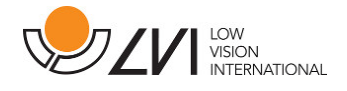

## Bruksanvisning

MagniLink S - Mac

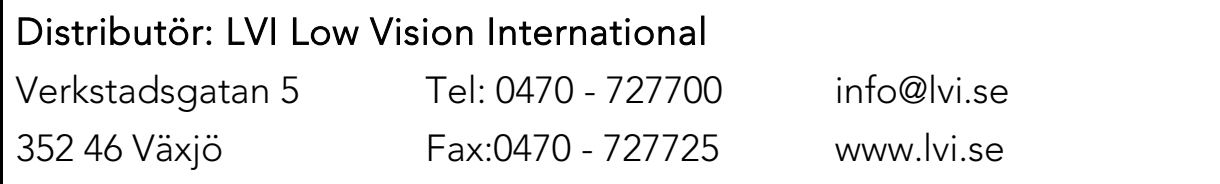

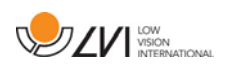

## Innehållsförteckning

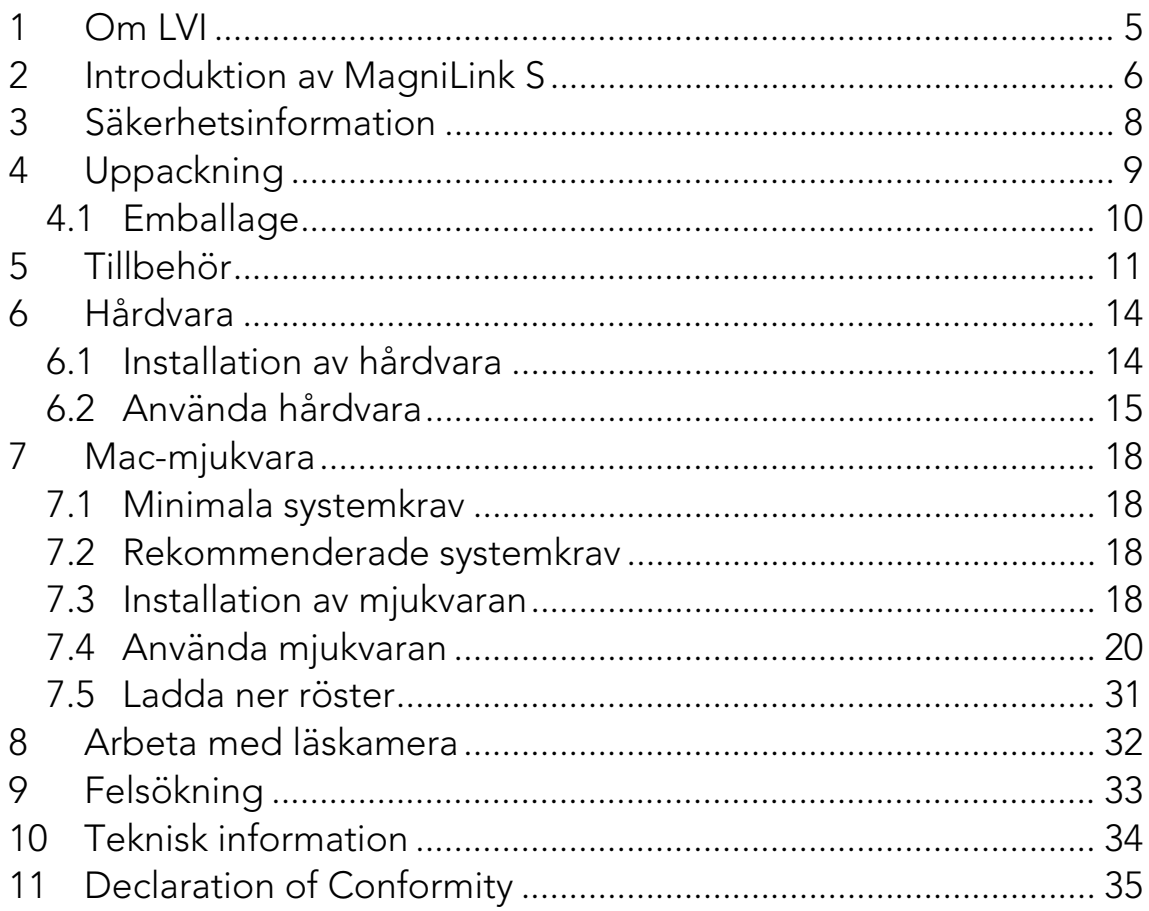

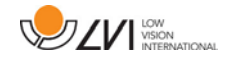

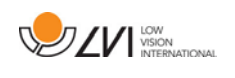

## <span id="page-4-0"></span>1 Om LVI

LVI Low Vision International AB grundades 1978 och är en av världens ledande tillverkare av förstorande TV- och datorsystem för synsvaga. Utveckling av nya produkter sker i nära samarbete med användare och professionell personal inom synrehabiliteringen. LVI är kvalitetscertifierat enligt ISO 9001 och miljöcertifierat enligt ISO 14001.

Informationen i denna bruksanvisning har noga kontrollerats och anses vara korrekt. Emellertid tar LVI inget ansvar för några felaktigheter som denna bruksanvisning kan innehålla. I ingen händelse är LVI ansvarig för några direkta eller indirekta skador resulterat från någon information i denna manual. Eftersom produktutveckling hela tiden förekommer, förbehåller sig LVI rätten att vid alla tillfällen utan föregående information eller förpliktelse göra förbättringar i den här handboken och den produkt som beskrivs i den.

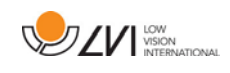

## <span id="page-5-0"></span>2 Introduktion av MagniLink S

Vi gratulerar dig till ditt val av läskamera. Vårt mål är att du ska känna dig nöjd med ditt val av leverantör och synhjälpmedel.

MagniLink S är ett portabelt kamerasystem med autofokus, som kan kopplas ihop med en dator eller direkt till en extern bildskärm. Systemet styrs via tangentbord och/eller kontrollbox. MagniLink S finns i flera olika modeller. Det är möjligt att välja:

- Kamera (finns i två olika varianter; Standard Definition (SD) eller High Definition (HD)).
- Anslutning (det är möjligt att välja om systemet skall kunna kopplas mot en dator (USB 3.0 eller USB 2.0), en extern bildskärm (HDMI) eller både mot dator och extern bildskärm (USB och HDMI)).
- Mjukvara (för ett system med HD-kamera och USB-3.0 anslutning kan man välja att få mjukvara med OCR-funktionalitet).

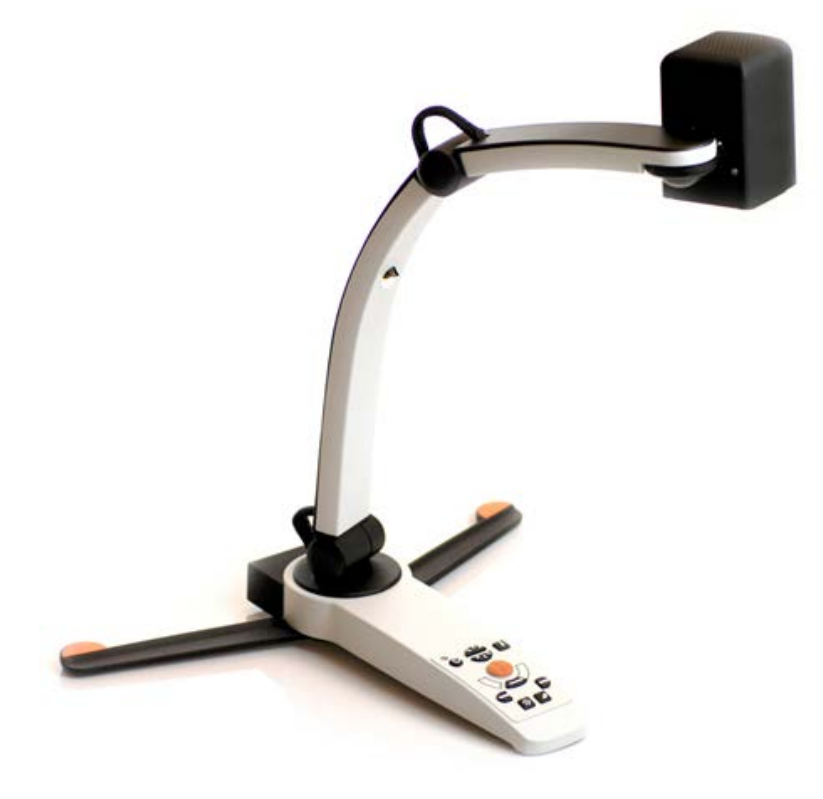

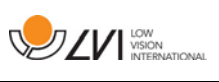

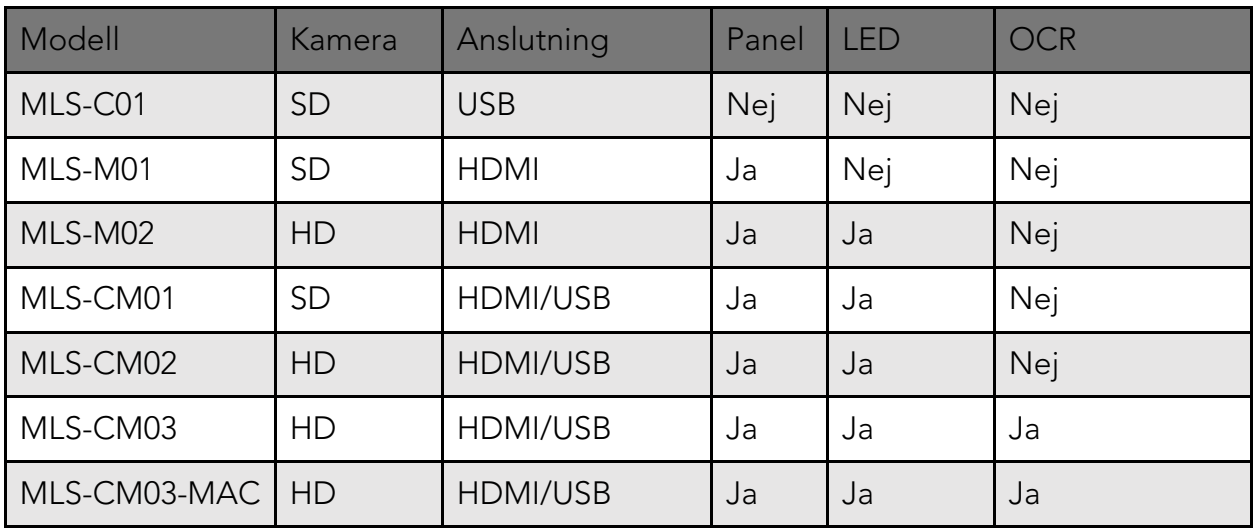

# $C \in$

MagniLink S uppfyller alla krav för CE-märkning av medicintekniska produkter enligt direktivet 93/42/EEG. Våra produkter uppfyller MDD 93/42/ECC med tillägg från direktiv 2007/47/EC.

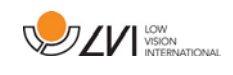

## <span id="page-7-0"></span>3 Säkerhetsinformation

Utrustningen är endast avsedd som läshjälpmedel i inomhusmiljö och måste användas i enlighet med nedanstående säkerhetsinstruktioner.

- Använd endast medföljande nätadapter till MagniLink S. Används en felaktig typ av nätadapter till MagniLink S kan skada orsakas på systemet.
- Enheter som HDMI-monitorer och/eller datorer som ska anslutas till systemet, måste uppfylla gällande elektriska säkerhetskrav för respektive land.
- Spänningssätt eller använd aldrig produkten om den blivit utsatt för vatten, regn eller andra vätskor. Dra ut USB-kabeln och låt utbildad servicepersonal göra en översyn innan den tas i bruk på nytt.
- Placera nätkabeln på sådant sätt att man varken kan snubbla över den eller att klämskador kan uppstå.
- Om produkten flyttas från kyla till ett varmt rum kan det bildas kondens (fukt) inuti apparaten eller på kamerans lins. För att undvika att kondens bildas bör apparaten installeras i rummet minst 30 minuter innan den ska användas.
- Om systemet behöver rengöras, dra ut alla kontakter och använd en lätt fuktad (ej våt) trasa. Använd endast vatten eller rengöringsmedel som är avsett för monitorer och datorer.
- Förlita dig inte till 100 procent på resultatet från en OCRbehandling eftersom det är möjligt att OCR-motorn feltolkar texten. Detta är extra viktigt att tänka på när känslig information behandlas t.ex. en ordination av läkemedel.
- Vidta inga ytterligare justeringar om du ej förmår att erhålla normala funktioner genom att följa funktionsbeskrivningarna. Dra ut USB-kabeln och anlita servicepersonal eller distributör. Använd endast reservdelar som är specificerade av LVI.

Vid osäkerhet, kontakta er leverantör.

#### Varning

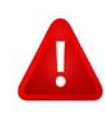

Vid uppackning av MagniLink S är denna omsluten av en plastpåse. Ha påsen utom räckhåll för barn och spädbarn för att förhindra kvävningsrisk.

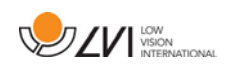

## <span id="page-8-0"></span>4 Uppackning

Systemet levereras i en kartong med följande innehåll:

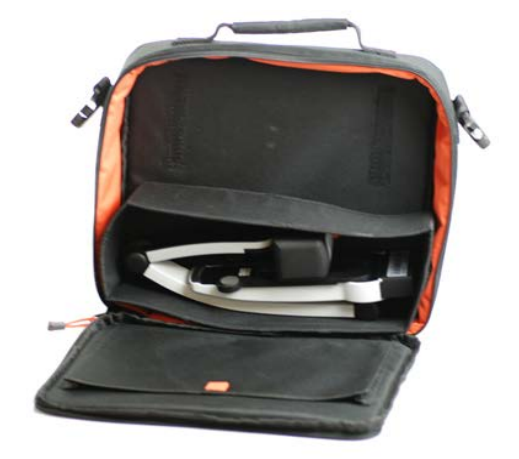

- Läskamera
- USB-kablar
- Väska
- USB-minne med mjukvara
- Putsduk
- Bruksanvisning
- Nätadapter\*
- HDMI till HDMI kabel\*
- HDMI till DVI kabel\*

\*Ingår ej i modellen MLS-C01 eftersom den alltid får sin ström ifrån datorn och ej kan kopplas till en monitor.

Kontrollera först att kartongen inte har några yttre skador. Vid eventuella skador, kontakta transportbolaget och gör en skadeanmälan.

Öppna kartongen och ta ut MagniLink S och ta bort de vita emballagedelarna. För vidare information om installation, se [Installation](#page-13-1)  [av hårdvara](#page-13-1) sida [14.](#page-13-1)

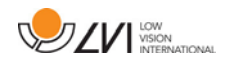

## <span id="page-9-0"></span>4.1 Emballage

Emballaget består av följande förpackningsmaterial (LVI rekommenderar att emballaget sparas för eventuell återsändning eller om systemet skall flyttas):

- Packmaterial (EPP)
- Kartong (wellpapp)
- Polyetenpåse (LDPE4)

För sortering och insamling av förpackningsmaterial, kontakta Förpackningsinsamlingens kundtjänst tel. 0200-88 03 11 för information om vilka regler som gäller i din kommun.

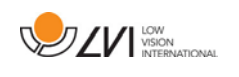

## <span id="page-10-0"></span>5 Tillbehör

Här följer några tillbehör som kan beställas tillsammans med MagniLink S.

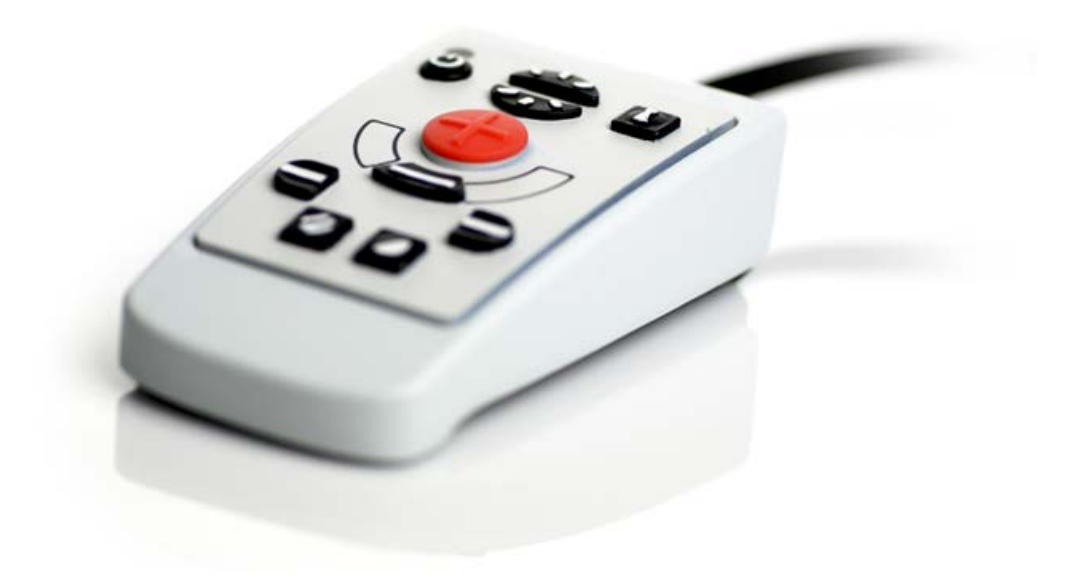

Extern kontrolbox (MLS-A100).

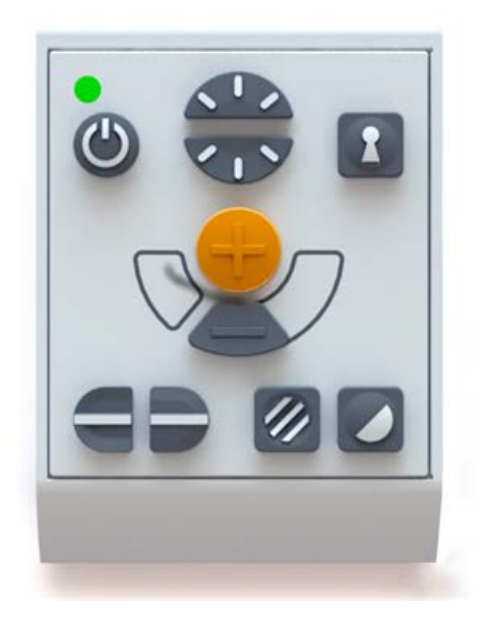

Större extern kontrollbox (MLV-A110A).

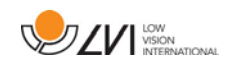

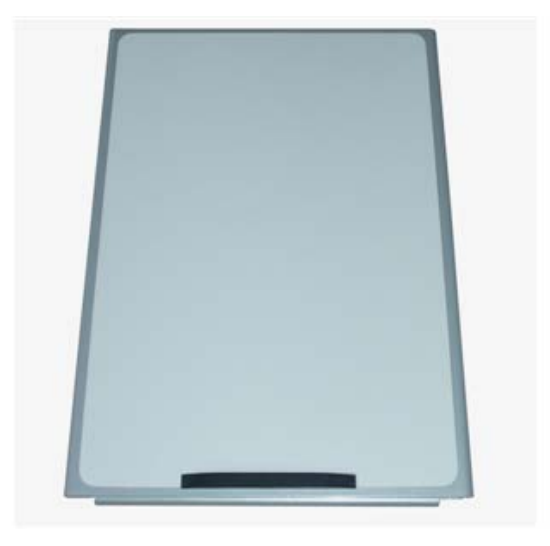

MagniLink Reading Table (MLRT), portabelt läsbord.

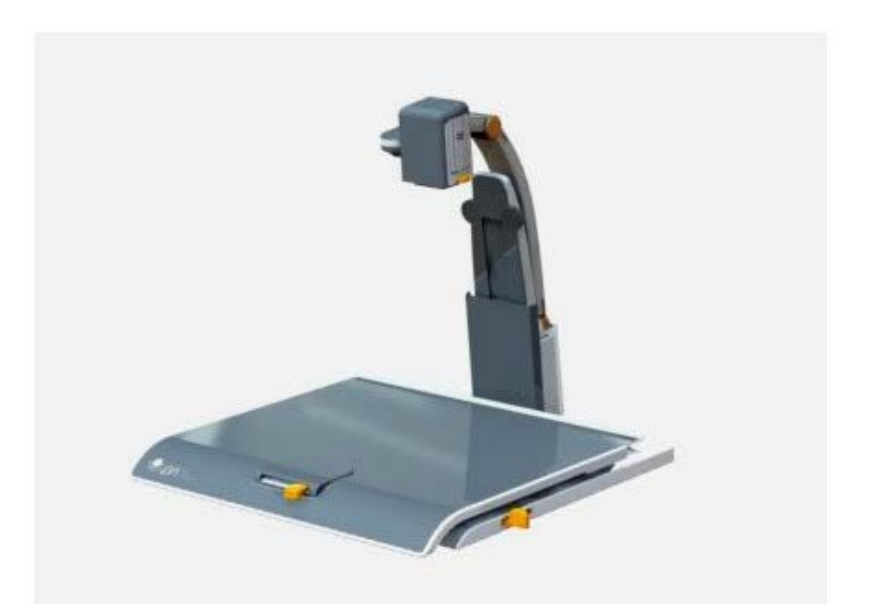

MagniLink Docking Station (MLS-A101), stationärt läsbord.

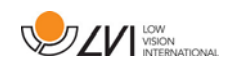

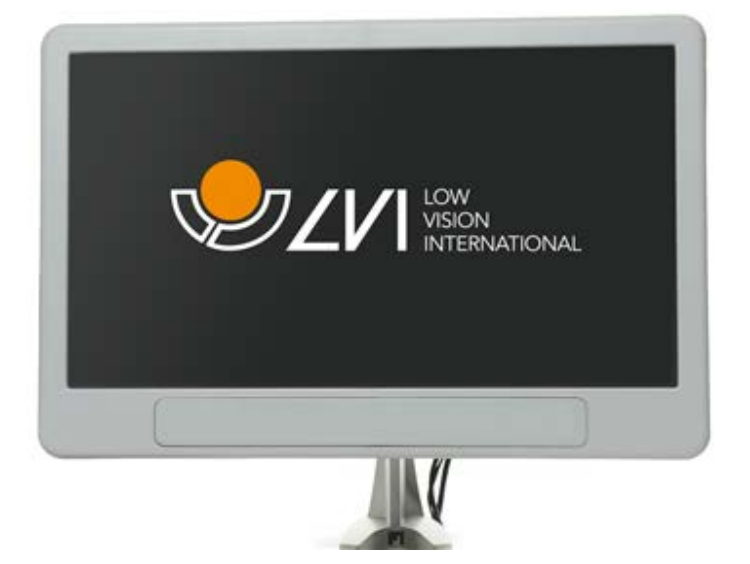

LVI Monitor 19" (MLV-A103) och 23" (MLV-A104).

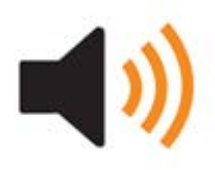

OCR-funktionalitet (MLS-A102, MLS-A102-MAC). Det är möjligt att uppgradera en MLS-CM02 till en MLS-CM03 och få OCR-funktionalitet till mjukvaran.

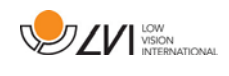

## <span id="page-13-0"></span>6 Hårdvara

## <span id="page-13-1"></span>6.1 Installation av hårdvara

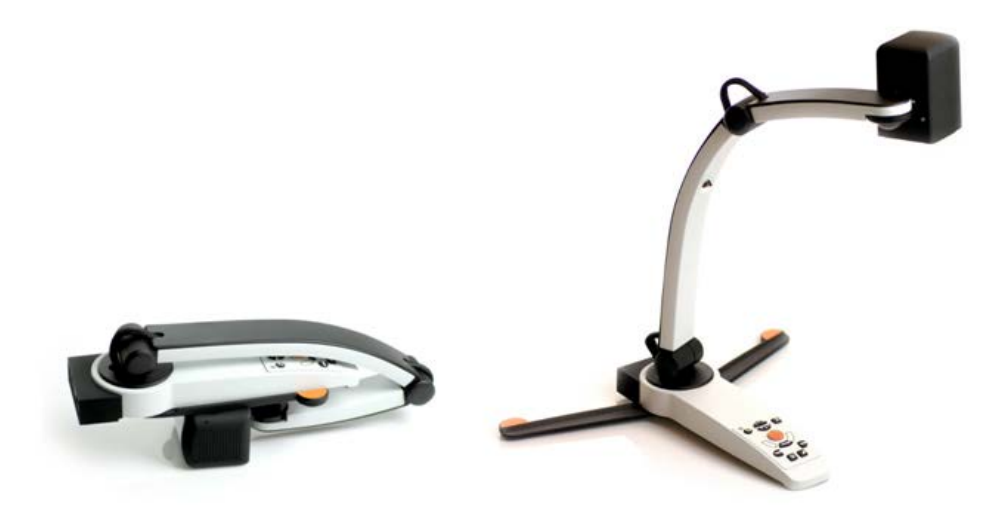

Fäll upp kamerans arm och fäll sedan ut kamerans stödben. Det går inte att vrida kamerans arm förrän kamerans stödben är utfällda.

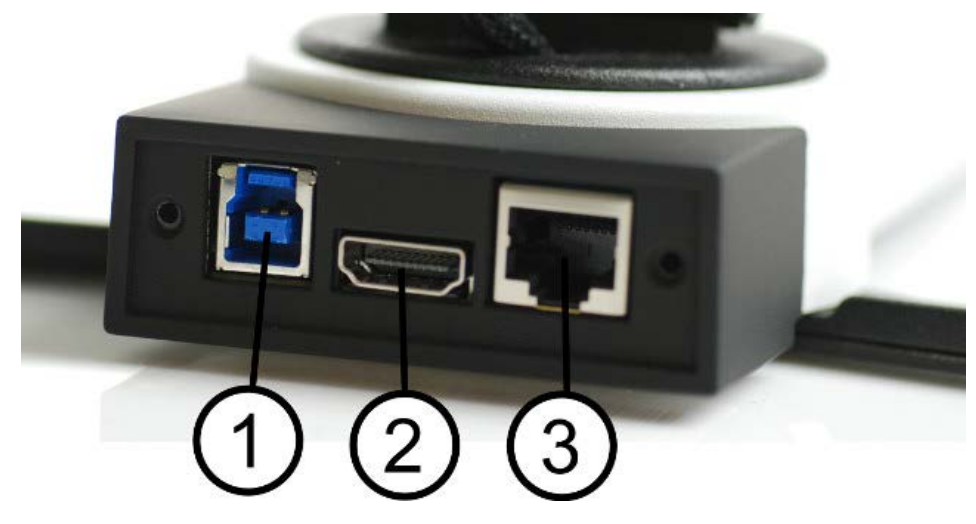

På baksidan av kameran finns följande inkopplingsmöjligheter. Vilka inkopplingsmöjligheter som finns beror på modellen av kameran.

#### 1. USB-anslutning

Förutom att föra över bild till en dator används USB-kontakten för att strömförsörja systemet.

#### 2. HDMI-anslutning

Kameran kan här kopplas mot en bildskärm som stödjer HDMI eller DVI.

#### 3. Extern kontrollpanel

Man kan koppla in en extern kontrollpanel i detta uttag.

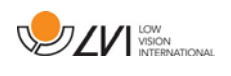

## <span id="page-14-0"></span>6.2 Använda hårdvara

## <span id="page-14-1"></span>6.2.1 Kontrollbox

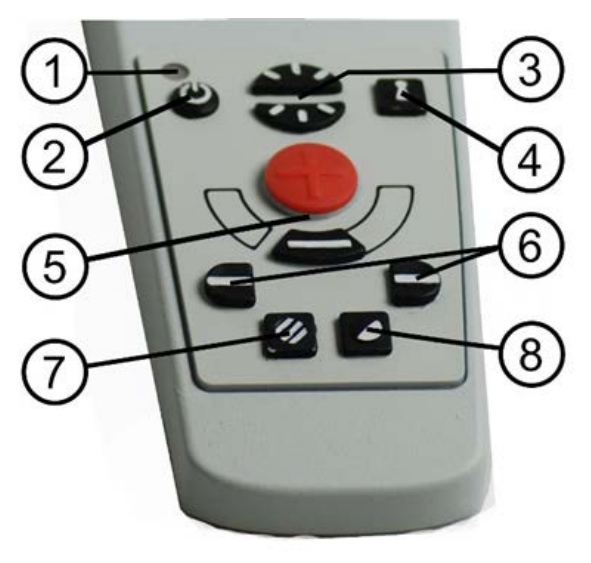

#### 1. Lysdiod

Grönt ljus indikerar att systemet är påslaget. Blinkande grönt sken betyder att systemet är under uppstart. Sakta blinkande gult ljus indikerar standby. Rött ljus indikerar att något är fel i systemet, se kapitel [Felsökning](#page-32-0) sida [33.](#page-32-0)

#### 2. Strömställare till/från

Trycks in för att starta eller stänga av systemet.

#### 3. Ljusreglage

Används för att justera ljusnivån så att bästa läsbarhet erhålls. Tryck på övre halvan för att öka ljusstyrkan och den undre för att sänka ljusstyrkan. För de system som har LED-belysning kan ljusstyrkan justeras när knapp (7) hålls nedtryckt.

#### 4. Autofokusering till/från

Vid intryckning låses det autofokuserande läget. Detta kan användas när man önskar skriva för hand. Man påverkar då inte autofokus med pennan heller handen. Vid ny intryckning erhålls åter det autofokuserande läget.

#### 5. Förstoringsreglage

Används för att ställa in förstoringsgraden. För att minska förstoringen, tryck på den undre knappen (minus) och för att öka förstoringen, tryck på den övre knappen (plus).

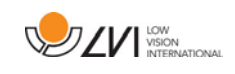

## 6. Referenslinje/Kuliss

Justerar läget på referenslinjen. Vid intryckning av den högra knappen förflyttas referenslinjen horisontellt nedåt. Vid fortsatt intryckning växlar referenslinjen till vertikalt läge och förflyttas åt höger. Därefter blir referenslinjen en horisontell kuliss som minskar synområdet. Ytterligare nedtryckning gör att kulissen blir vertikal. Den vänstra knappen ger omvänt resultat.

## 7. Fotoläge

Vid intryckning av knappen växlar bilden mellan naturliga färger och gråskala.

## Ljusjustering

Håll inne knappen för att temporärt kunna justera belysningen med ljusreglagen (3). När ljusreglagen(3) används för att justera ljuset sker ingen växling mellan färgbild och gråskalebild (endast möjligt om systemet har LED-belysning).

#### Spegling

Bilden kan speglas genom att hålla knappen nedtryckt i tre sekunder.

#### 8. Högkontrastläge med artificiella färger

Tryck på knappen för att växla mellan de olika färgkombinationerna.

#### Rotering

Genom att hålla knappen nedtryckt i tre sekunder kan bilden roteras 180 grader.

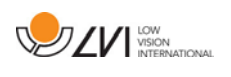

## <span id="page-16-0"></span>6.2.2 Positionssensor

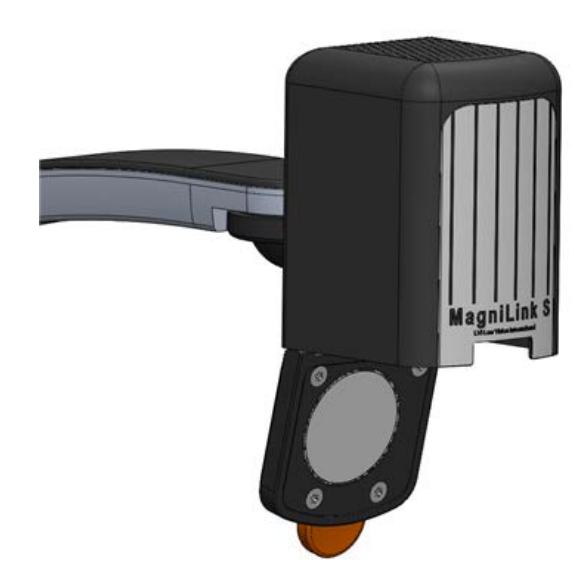

MagniLink S är utrustad med en positionssensor som används för att växla mellan läsläge (användaren riktar kameran nedåt och fäller på linsen) och distansläge (användaren öppnar linsen). Inställningarna för respektive läge sparas automatiskt när man växlar läge.

Inställningar som automatiskt sparas för dessa lägen är:

- Artificiella färger
- Negativa/Positiva/Naturliga färger
- Ljus
- Förstoringsgrad
- Referenslinje/Kuliss
- Rotering av kamerabild
- Spegling av kamerabild

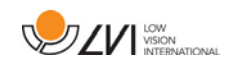

## <span id="page-17-0"></span>7 Mac-mjukvara

Följande sidor beskriver installation och användande av mjukvaran MagniLink S på en Mac.

## <span id="page-17-1"></span>7.1 Minimala systemkrav

- Mac OS X Version 10.6 Snow Leopard, eller senare
- 2 integrerade USB 2.0 portar
- För att använda systemet i minimal upplösning och bildfrekvens så behövs en dator med 2.53 GHz Intel Core 2 Duo processor och 4 GB RAM-minne

## <span id="page-17-2"></span>7.2 Rekommenderade systemkrav

- Mac OS X Version 10.6 Snow Leopard, eller senare
- 1 integrerad USB 3.0 port
- För att använda systemet i maximal upplösning och bildfrekvens så behövs en dator med i5 eller i7 processor, 4 GB RAM-minne och ett externt grafikkort med minst 512 MB inbyggt minne.

## <span id="page-17-3"></span>7.3 Installation av mjukvaran

För att installera MagniLink S på din Mac, stoppa in USB-stickan med programvaran i ett utav datorns USB-uttag. Starta installationen genom att dubbelklicka på filen "Software Mac.dmg" som ligger i katalogen "Software Mac". När du gjort det kommer följande fönster att visas.

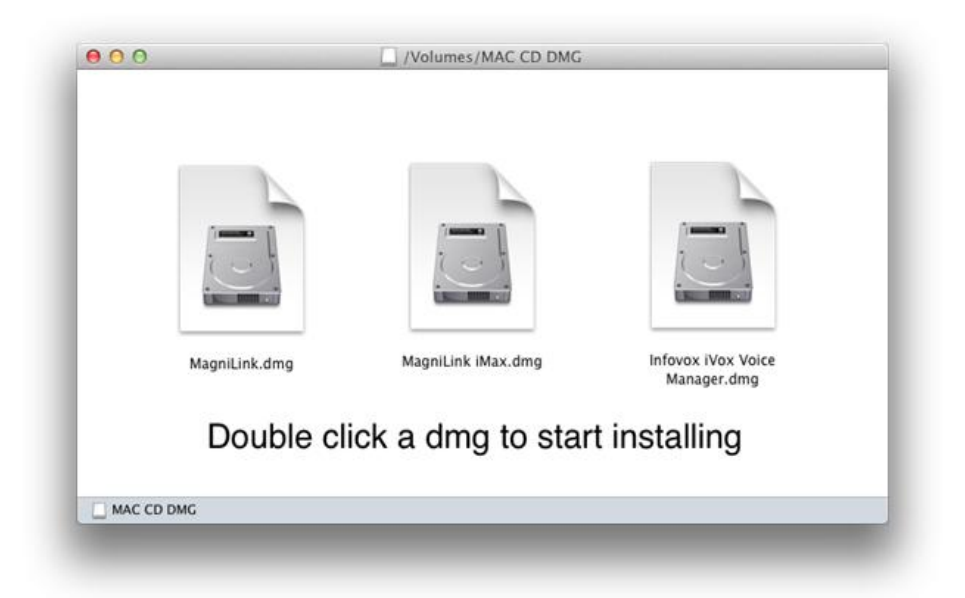

Fortsätt installationen genom att dubbelklicka på filen MagniLink.dmg.

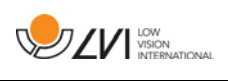

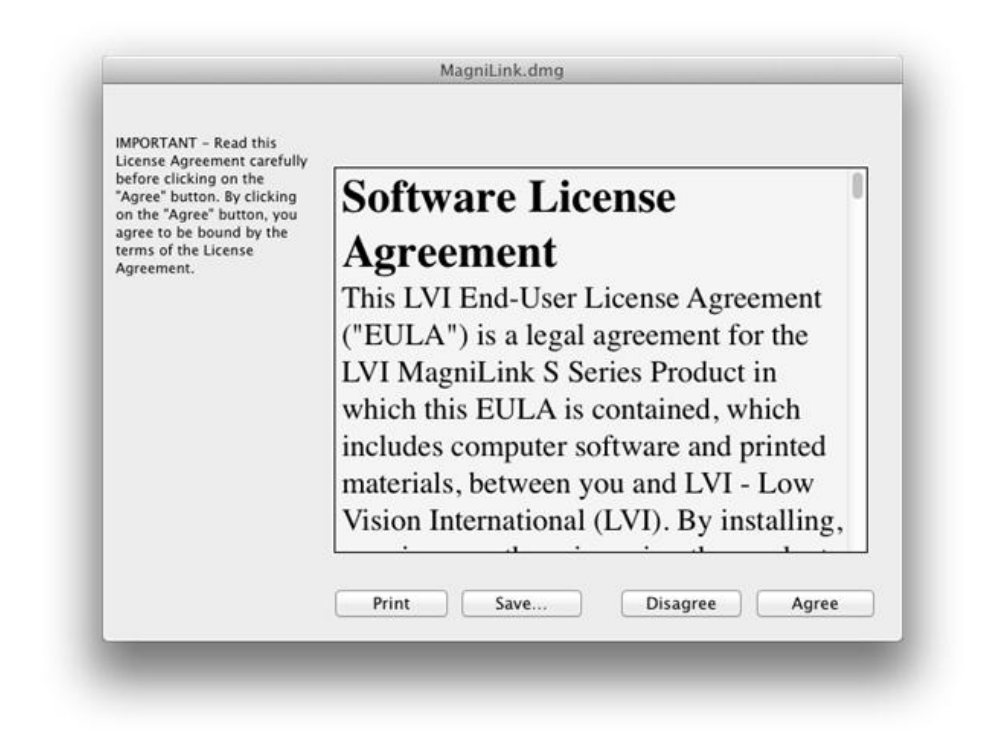

I dialogrutan "License Agreement", läs texten och acceptera licensvillkoren genom att klicka på knappen "Agree". Efter det att du har klickat "Agree", så kommer följande fönster att visas.

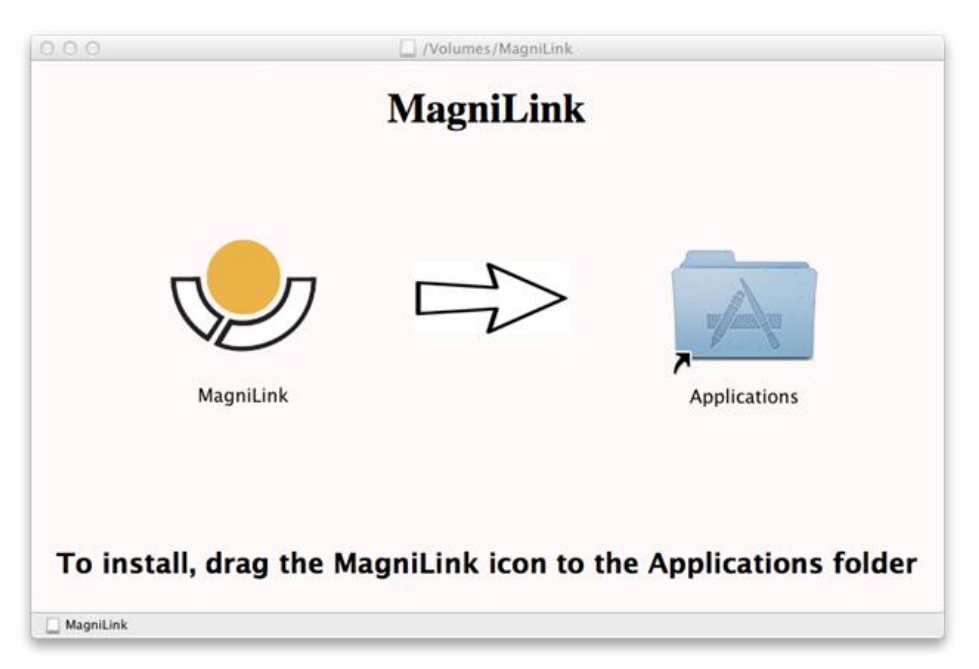

För att installera MagniLink, dra ikonen MagniLink till mappen "Applications". Detta färdigställer installationen.

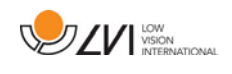

## <span id="page-19-0"></span>7.4 Använda mjukvaran

## <span id="page-19-1"></span>7.4.1 Funktioner via tangentbordet

MagniLink Student visas i en Mac applikation och alla funktioner kan hanteras via tangentbordet.

Om du vill använda funktionstangenterna F1, F2, etc. utan att trycka på (fn) tangenten. Kan du ändra på tangentbordsinställningarna. Dessa inställningar kan nås via Apple menyn -> Systeminställningar -> Maskinvara -> Tangentbord.

Förinställda snabbkommandon för datorns tangentbord.

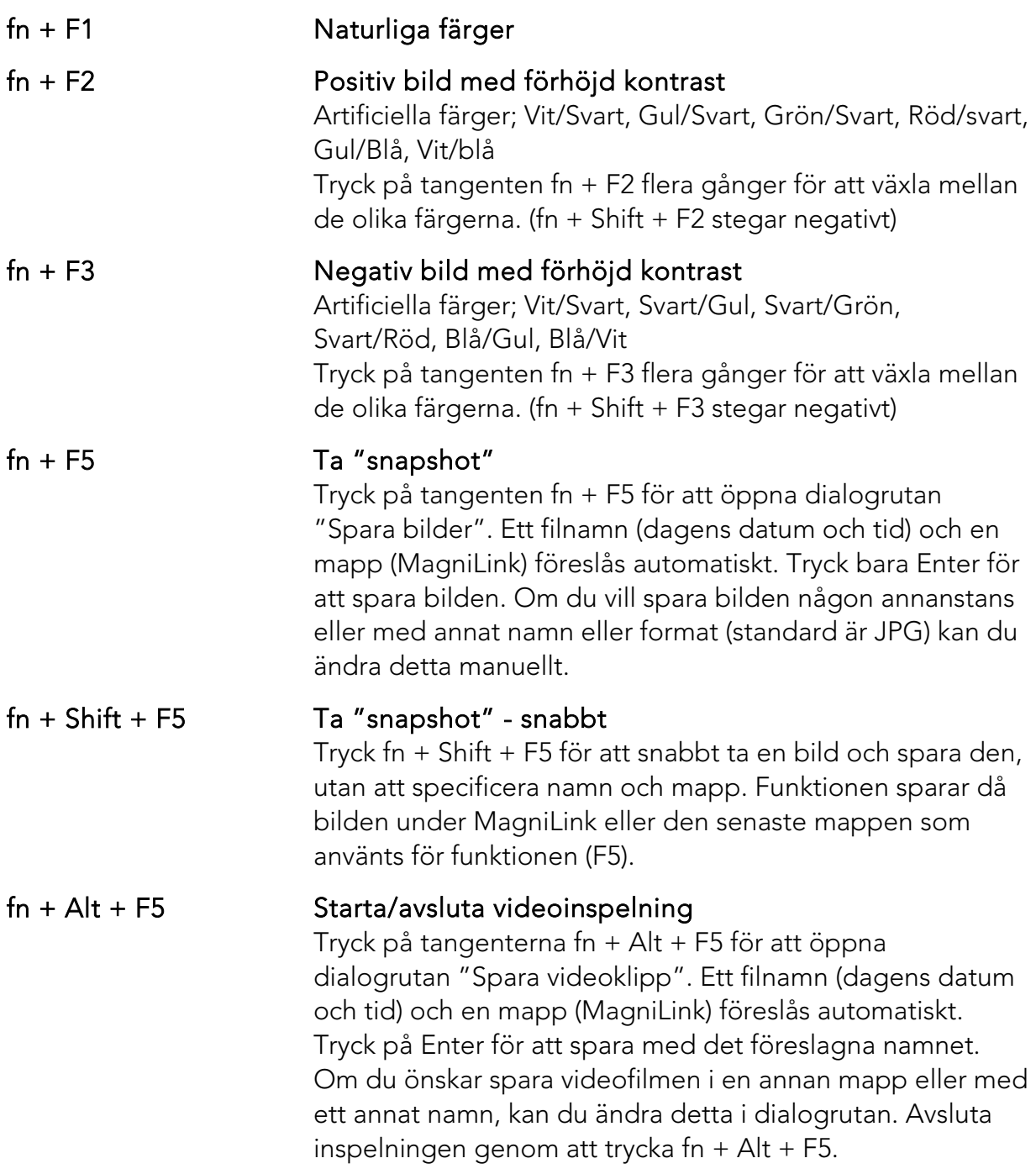

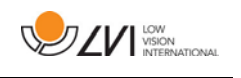

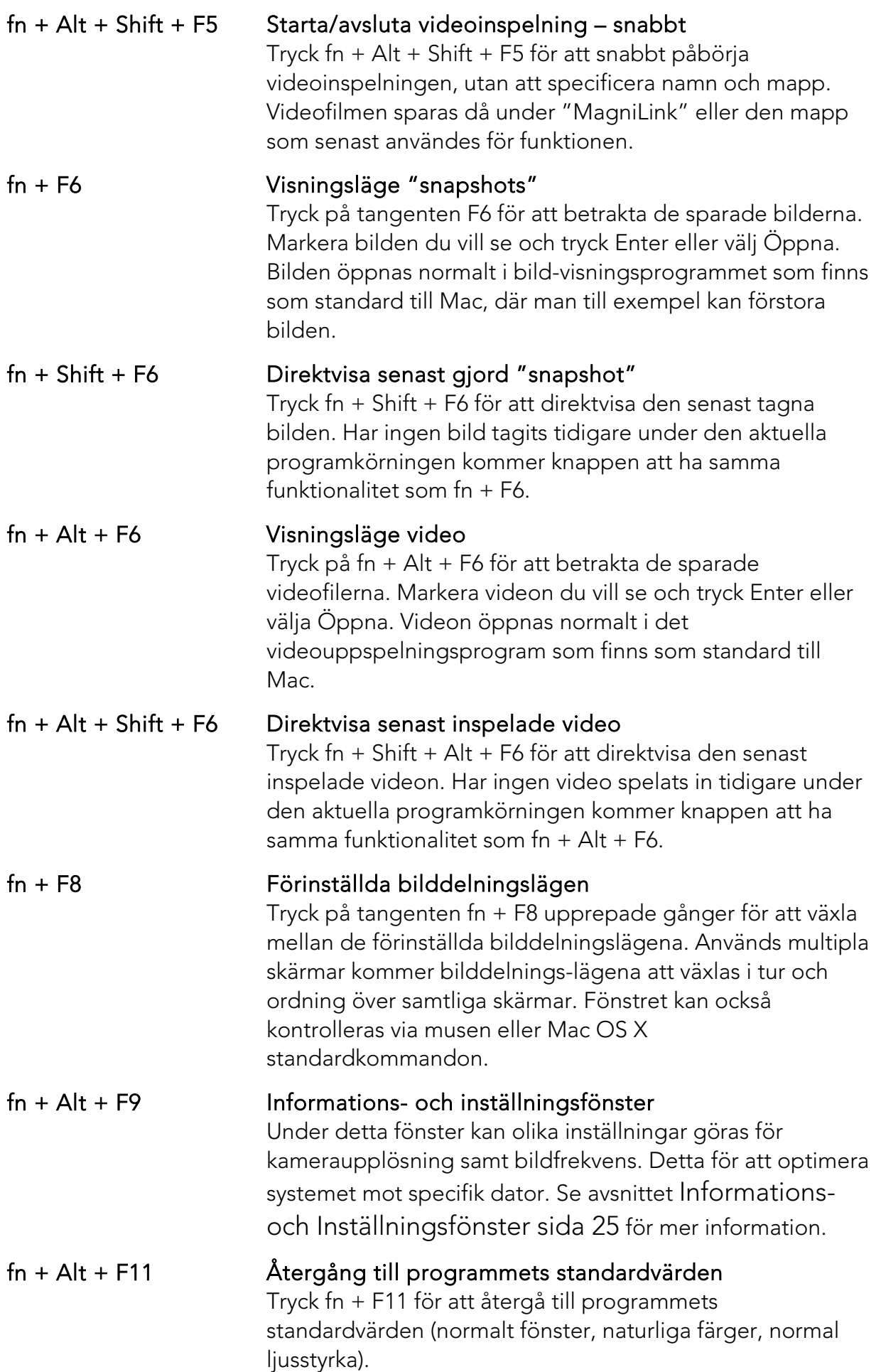

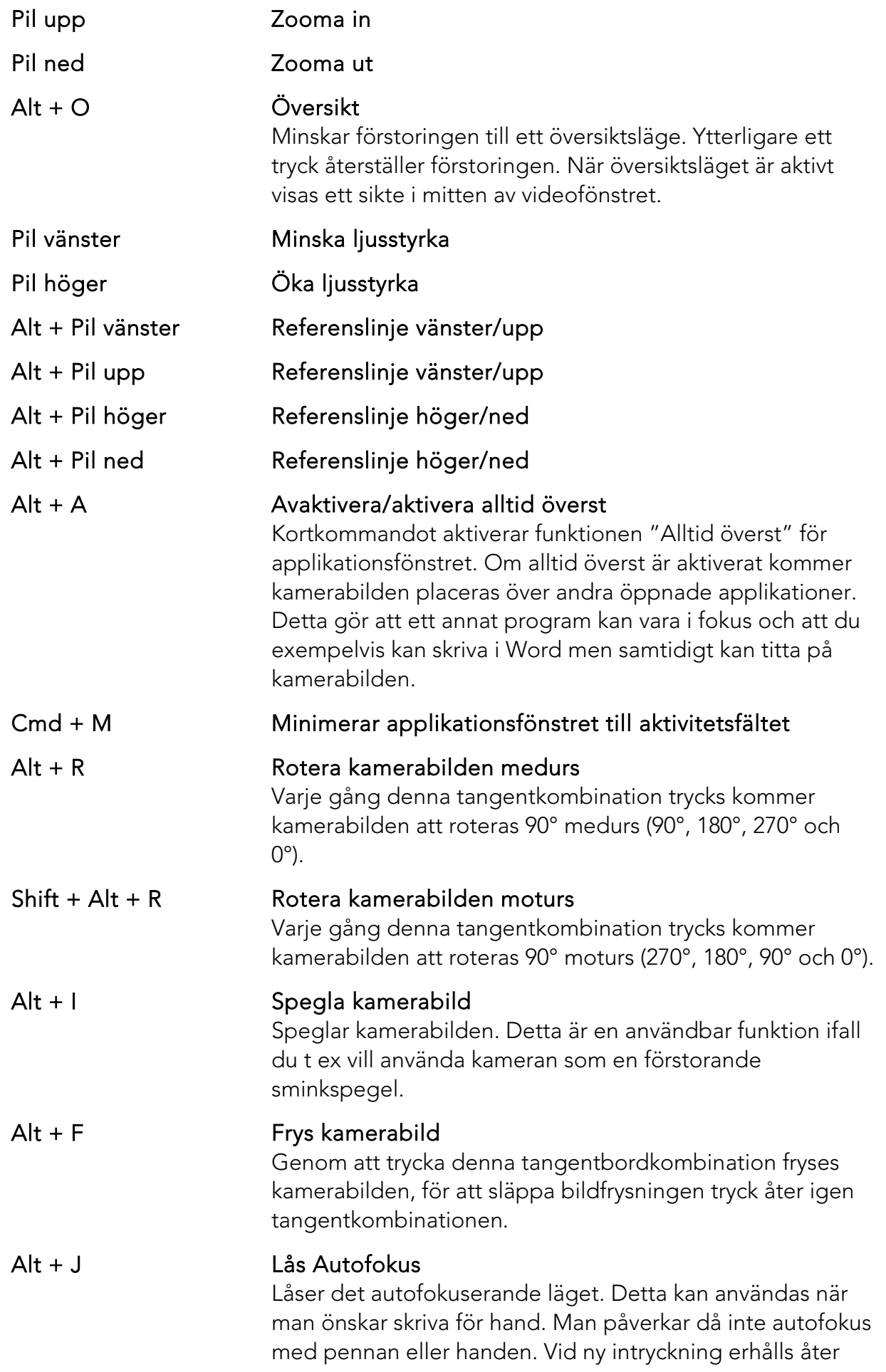

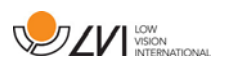

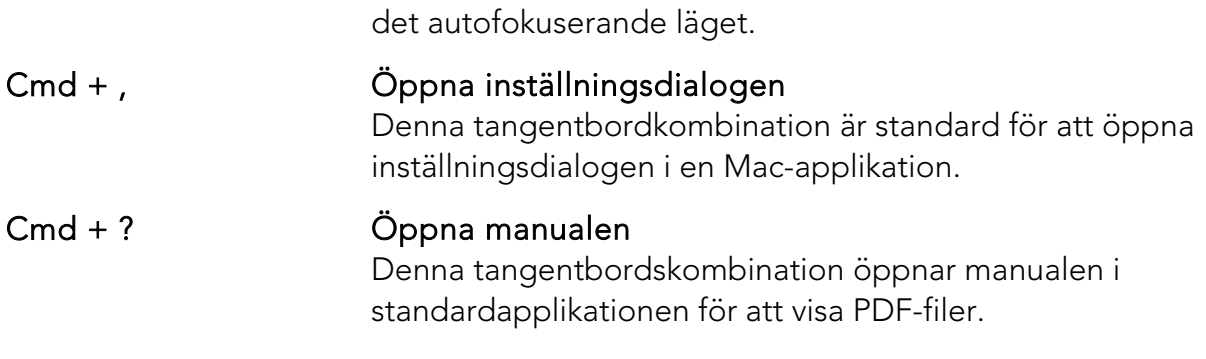

Följande funktioner är tillgängliga endast tillsammans med kamera som stödjer OCR.

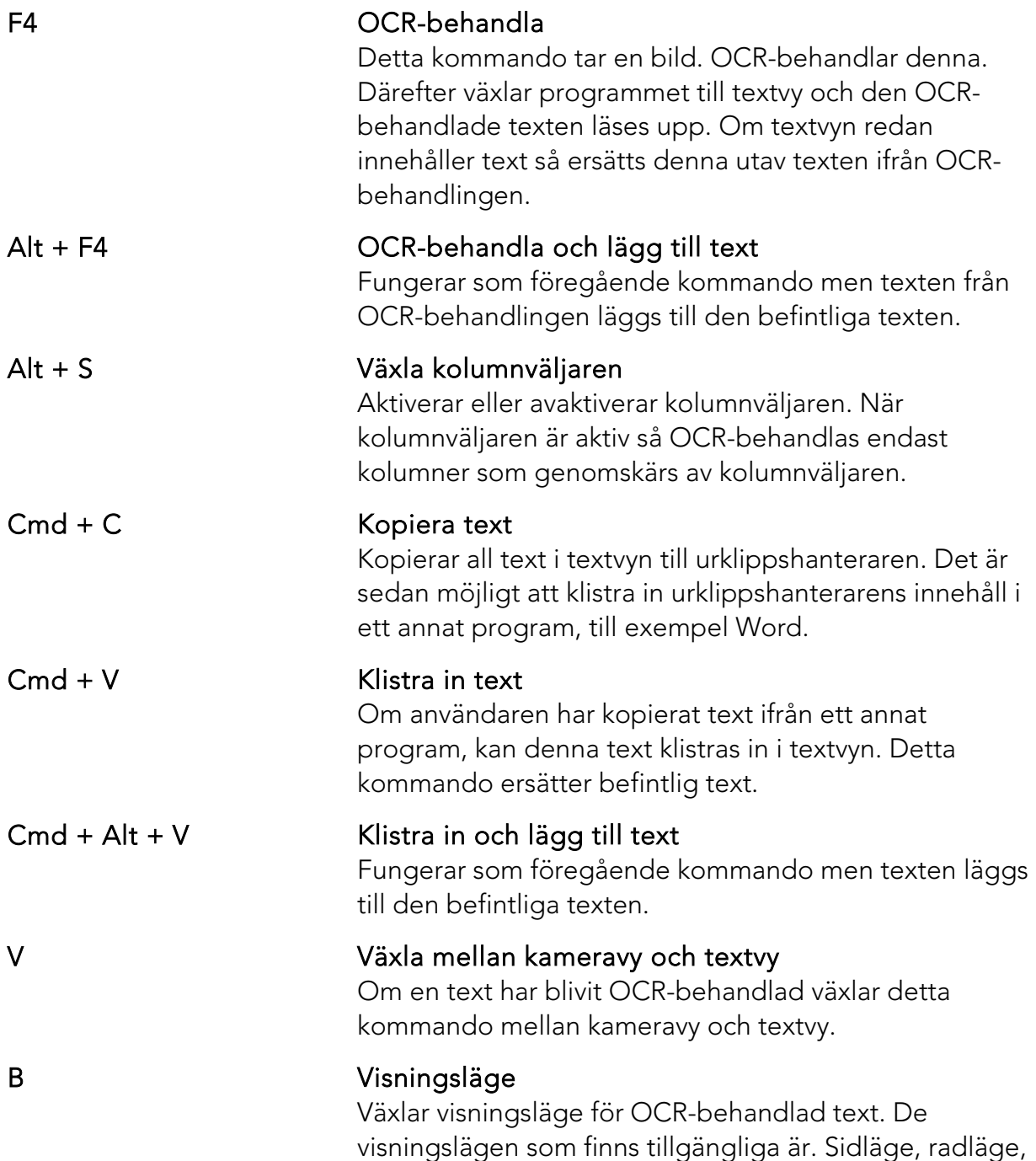

ordläge och ett tyst läge där texten förflyttas i sidled på

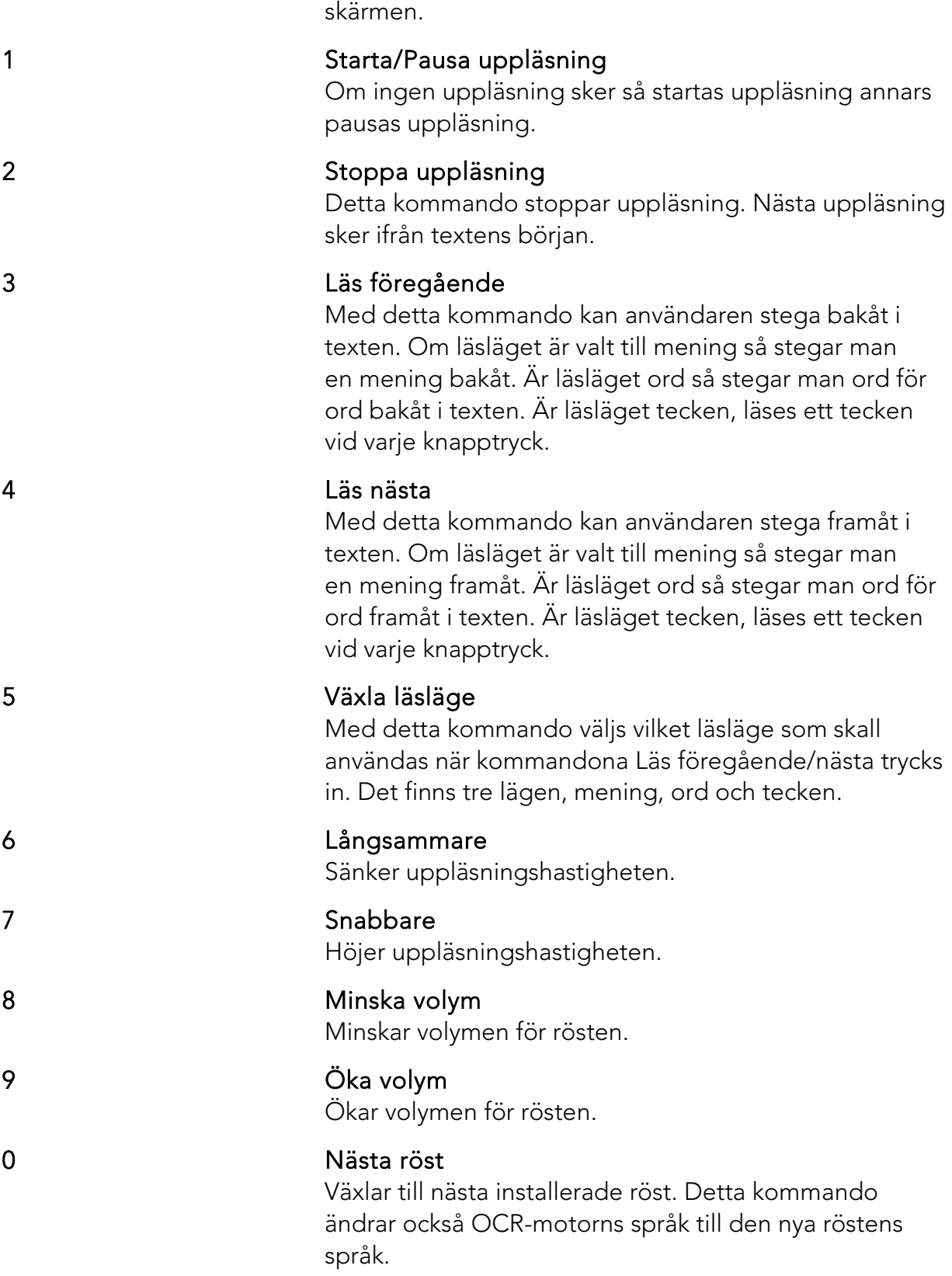

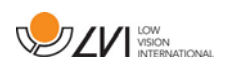

## <span id="page-24-1"></span>7.4.2 Gester

Om datorn är utrustad med en multi-touch platta kan viss funktionalitet styras från pekplattan.

#### Zooma

Om du vill zooma in; placera två fingrar på pekplattan och dra isär dem. Vill du zooma ut så nyp ihop fingrarna istället.

## Rotera kamerabilden

Placera två fingrar på pekplattan och gör en roterande rörelse för att rotera kamerabilden.

## <span id="page-24-0"></span>7.4.3 Informations- och Inställningsfönster

Fönstret för information och inställningar består av ett antal olika rubriker som antingen innehåller information om applikationen eller inställningsmöjligheter.

## <span id="page-24-2"></span>7.4.3.1 Om applikationen

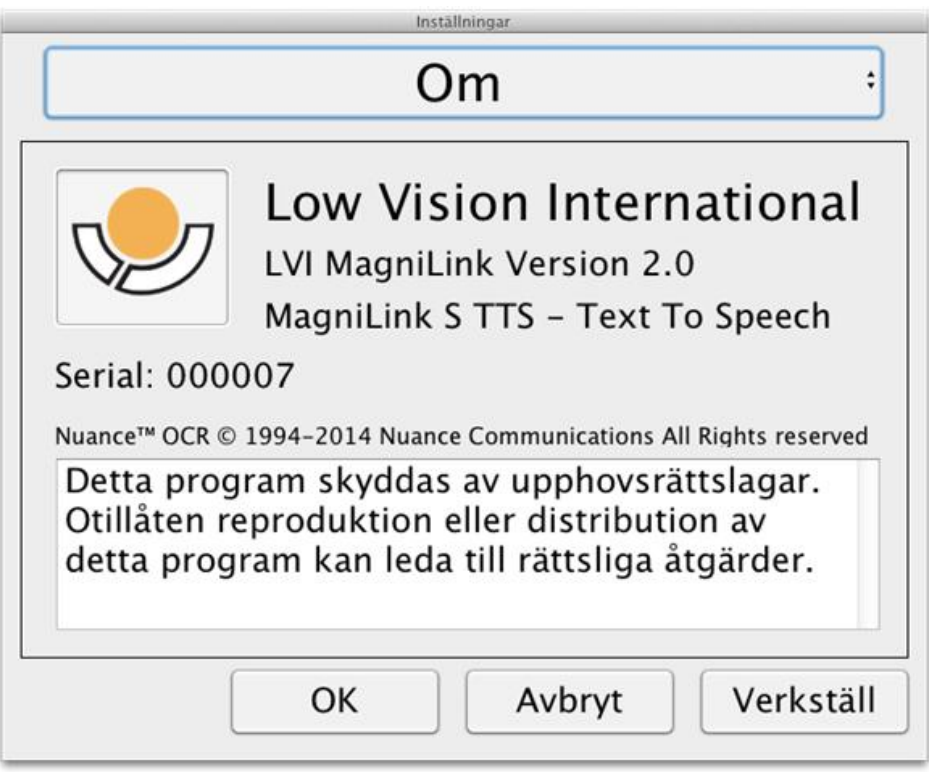

Under denna rubrik finns mjukvarans versionsnummer och information angående upphovsrättslagstiftning. Det är också möjligt att aktivera OCR-funktionaliteten här om det inte finns någon internetuppkoppling. Tryck på "OCR-aktivering" för att få upp en dialog, där du kan välja licensfilen på USB-minnet.

## <span id="page-25-0"></span>7.4.3.2 Videoinställningar

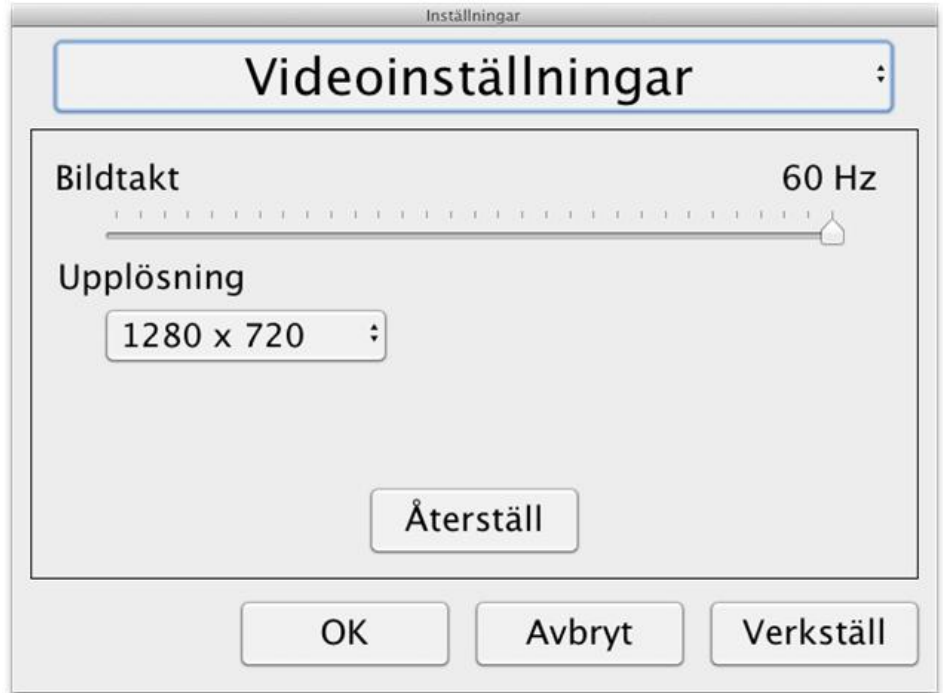

#### Bildtakt

Här kan man begränsa kamerans bildtakt.

#### Upplösning

Här kan man ställa in kamerans upplösning. Antalet möjliga upplösningar är beroende på om kameran är inkopplad till ett USB-3 eller USB-2 uttag. Om kameran är inkopplad till ett USB-3 uttag används alltid 1280 x 720. Är kameran däremot inkopplad till ett USB-2 uttag är det möjligt att välja mellan 1280 x 720 och 640 x 480. Högre upplösning ger en bättre bild men resulterar i sämre bildtakt.

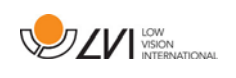

## <span id="page-26-1"></span>7.4.3.3 Modifieringsinställningar

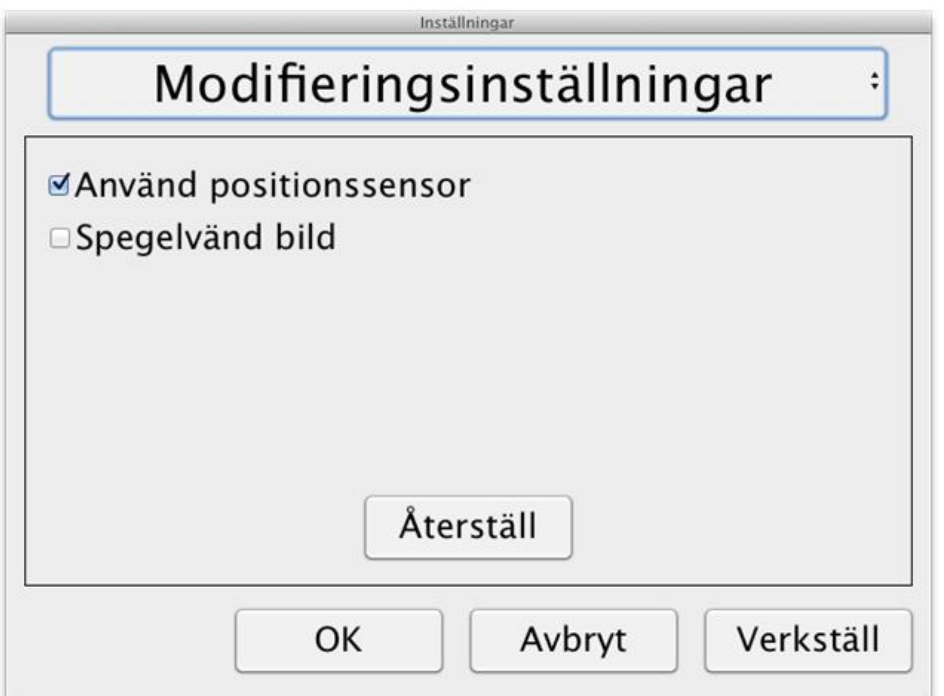

#### Använd positionssensor

När denna inställning är på, kommer applikationen ihåg inställningarna för avståndsläge och läsläge. Se avsnittet [Positionssensor](#page-16-0) sida [17](#page-16-0) för mer information.

#### Spegelvänd bild

När denna inställning är på, spegelvänds kamerabilden.

#### <span id="page-26-0"></span>7.4.3.4 Inspelningsinställningar

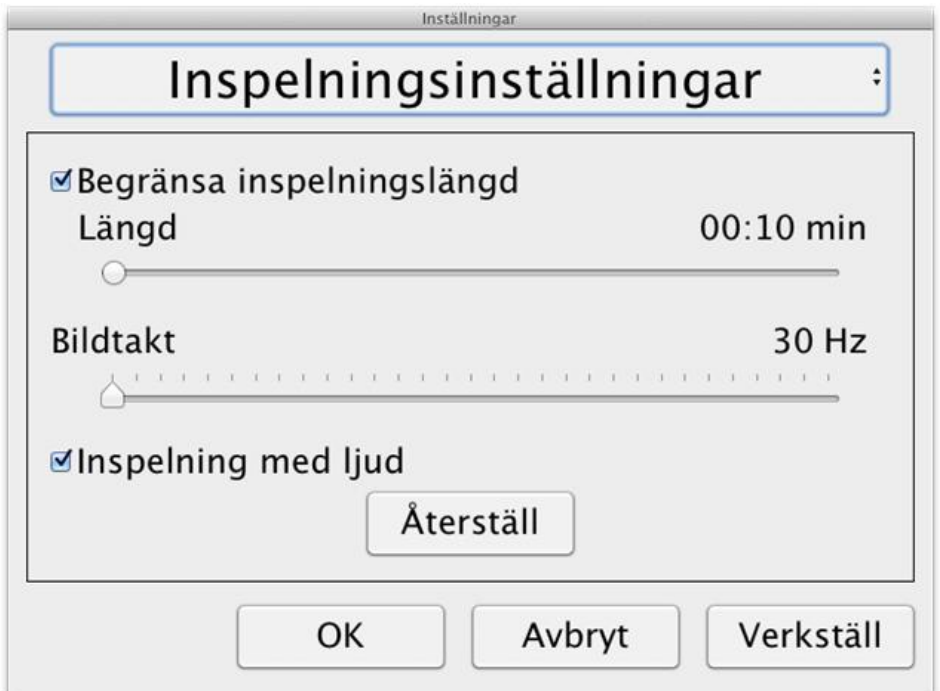

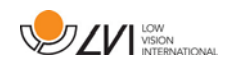

## Längd på inspelning

Videoinspelningen kan begränsas i steg av en sekund från 10 sekunder upp till 10 minuter. Om du ej anger längd på inspelning finns inga begränsningar för din filmsekvens, videon kommer då att spela in tills datorn inte har mer utrymme eller stoppas manuellt. Det är dock inte möjligt att spela in mer än 60 minuter per videofil.

#### Bildtakt

Inspelningens bildtakt, antal bilder som spelas in per sekund, kan ställas in från 30 till 60 bilder per sekund. En lägre bildtakt ger sämre kvalitet på den inspelade videon, men tar upp mindre plats på hårddisken.

## Inspelning med ljud

Ifall din dator är försedd med mikrofon (intern eller extern) kan ljudupptagning läggas till vid inspelningen.

## <span id="page-27-0"></span>7.4.3.5 OCR-inställningar

Denna rubrik är endast tillgänglig om kameran har stöd för OCR.

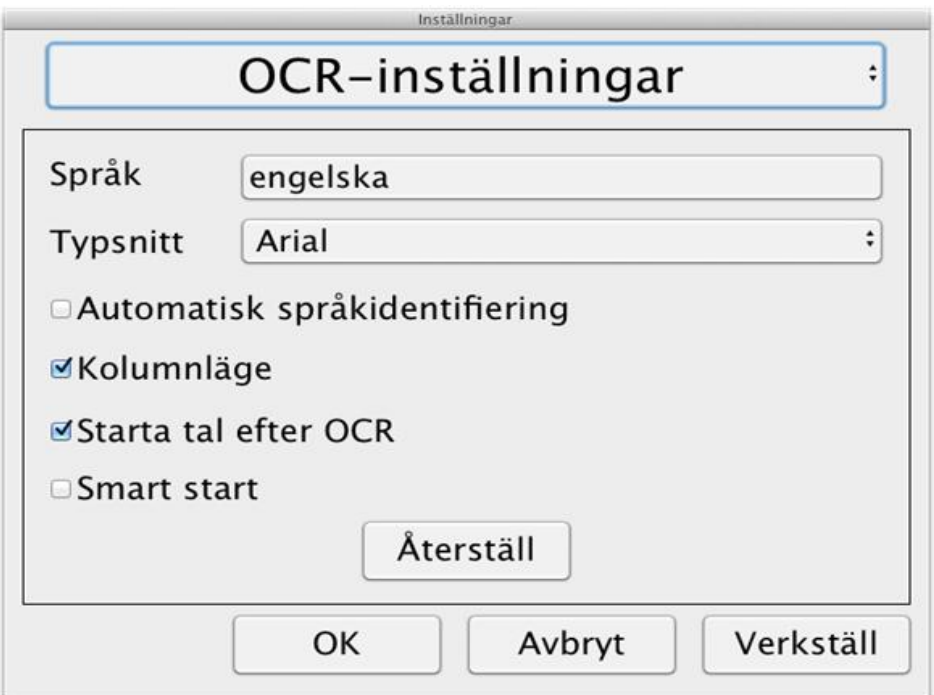

## Språk

Tryck på denna knapp för att ställa in vilka språk som OCR-motorn skall tolka. Det är möjligt att ställa in flera språk men för att få ett så bra resultat som möjligt, skall man begränsa språken så att de överensstämmer med textens språk.

## Typsnitt

Här kan användaren ställa in vilket typsnitt som skall användas för att visa

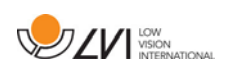

upp den OCR-behandlade texten. Vilket typsnitt som används har ingen inverkan på resultatet av OCR-behandlingen.

#### Automatisk språkidentifiering

När denna funktion är aktiverad så försöker applikationen identifiera vilket språk som har OCR-behandlats och ändra rösten därefter. Applikationen försöker bara identifiera bland valda språk och fungerar endast för engelska, svenska, norska, tyska, danska, nederländska, spanska, finska och franska. Skall text på något annat språk behandlas så skall denna funktion vara av.

#### Kolumnläge

När denna inställning är aktiv så behandlar OCR-motorn texten kolumnvis, vilket är lämpligt om det är en text i en tidning som skall OCRbehandlas.

#### Starta tal efter OCR

Om denna kryssruta är markerad kommer uppläsning att starta automatiskt efter det att en bild har OCR-behandlats.

#### Smart start

Smart start fungerar på följande vis. Om en text redan har blivit uppläst och en ny OCR-behandling startas, så kommer uppläsningen att starta ifrån den position där uppläsningen av den gamla texten slutade.

## <span id="page-28-0"></span>7.4.3.5.1 Kvalitet på OCR-behandling

För att få ett så bra resultat som möjligt på OCR-behandlingen, tänk på följande.

- Se till att förstoringen är tillräcklig. För liten text gör att OCRresultatet blir dåligt. Minst 12pt rekommenderas vid minsta förstoringen på läskameran.
- Undvik glansigt papper eftersom det ger reflektioner i bilden. Detta försämrar resultatet av OCR-behandlingen. Om glansigt papper skall behandlas rekommenderas att ljuset från enheten stängs av.
- Vissa teckensnitt kan vara svårtolkade för OCR-motorn.
- Det är viktigt att textens kontrast är tillräcklig.
- Det är viktigt att OCR-motorns språk överensstämmer med textens språk.

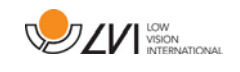

• Kamerans upplösning bör vara satt till 1280x720, se Videoinställningar för mer information.

## <span id="page-29-0"></span>7.4.3.6 Talinställningar

Denna rubrik är endast tillgänglig om kameran har stöd för OCR.

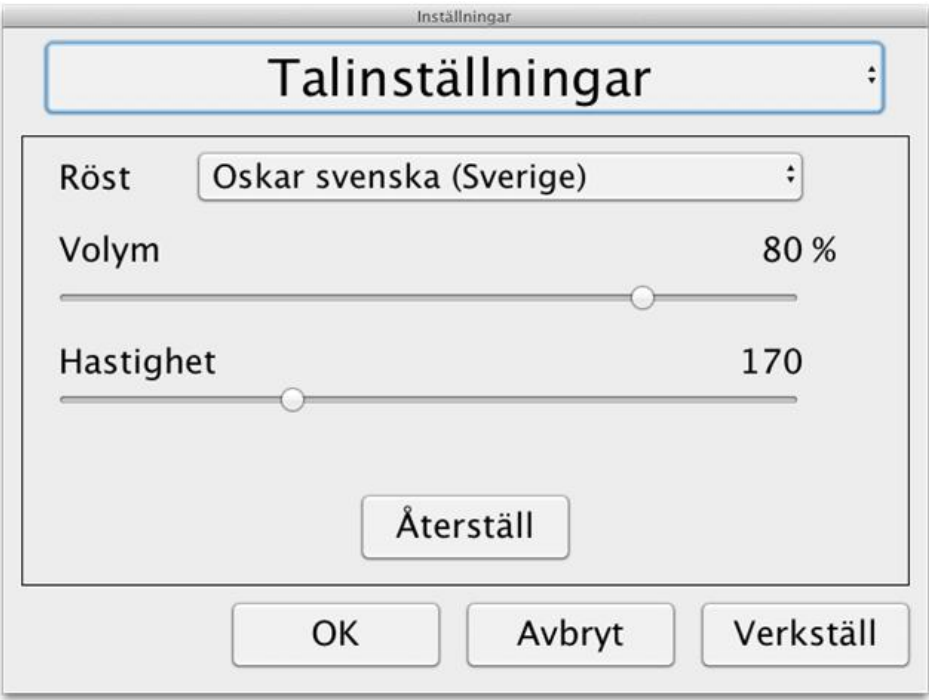

#### Röst

Här kan användaren välja mellan alla tillgängliga röster.

#### Volym

Inställning av ljudnivån på rösten.

#### Hastighet

Inställning av talhastighet

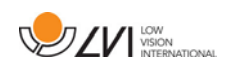

## <span id="page-30-0"></span>7.5 Ladda ner röster

Om du använder Mac OS X version 10.7 eller senare, är det är möjligt att ladda ner röster för olika språk. Gå in i "Systeminställningar" -> "Diktering och Tal" (Det exakta utseendet på dialogerna och namnet på de olika alternativen kan variera något beroende på version av Mac OS X).

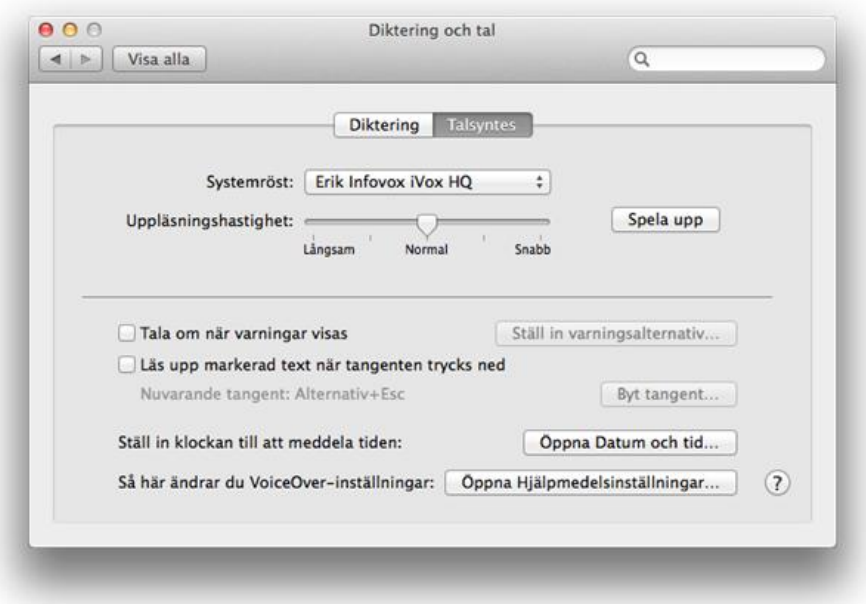

Välj fliken "Talsyntes" och under "Systemröst" välj "Anpassa".

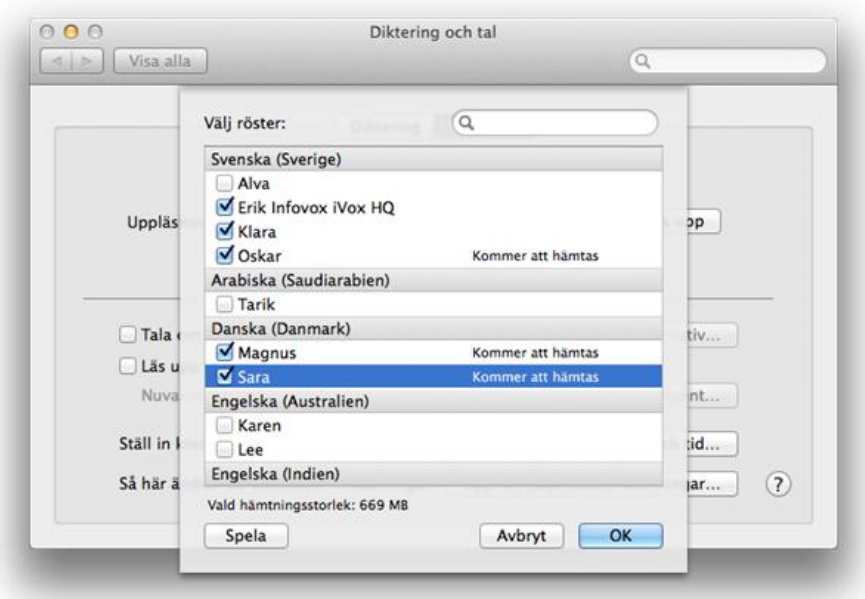

Kryssa i de röster som du vill ladda ner och tryck sedan på "OK".

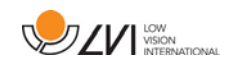

## <span id="page-31-0"></span>8 Arbeta med läskamera

Nu är din läskamera redo att användas. Det är viktigt med en bekväm arbetsplats kring din MagniLink, och att du sitter bra och rätt. Detta för att du ska orka använda det så länge som möjligt och undvika felbelastning och slitageskador på nacke och rygg.

Följande kan vara bra att tänka på:

- Stolen ska stå nära bordet som apparaten står på, och du ska sitta långt in på stolen. Vi rekommenderar en bra kontorsstol med reglerbar höjd.
- Stolsitsen bör vara i en sitthöjd som inte orsakar att benen domnar, benen ska ha en vinkel på 90 grader och du ska vila fötterna på golvet.
- Läsbordet ska vara i sådan höjd att underarmen kan vila horisontellt på läsbordsskivan. Det är viktigt att bordet varken är för högt eller för lågt för dig. Det bästa är om mitten på skärmen är lite under ögonhöjd och så rakt framför dig som möjligt.
- Skärma av dagsljus. Lampor i taket, bordslampor och ljus från fönster kan ge reflexer på monitorskärmen. Undvik därför en placering där ljuset lyser direkt mot skärmen eller mot dig själv.

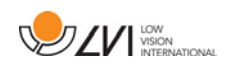

## <span id="page-32-0"></span>9 Felsökning

#### Om indikationslampan blinkar:

Rött sken eller blinkande rött sken indikerar systemfel. Återstarta systemet genom att dra ur alla kablar, anslut dem igen och starta sedan om systemet. Om det fortfarande lyser rött, kontakta din servicetekniker.

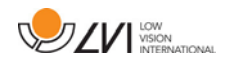

## <span id="page-33-0"></span>10 Teknisk information

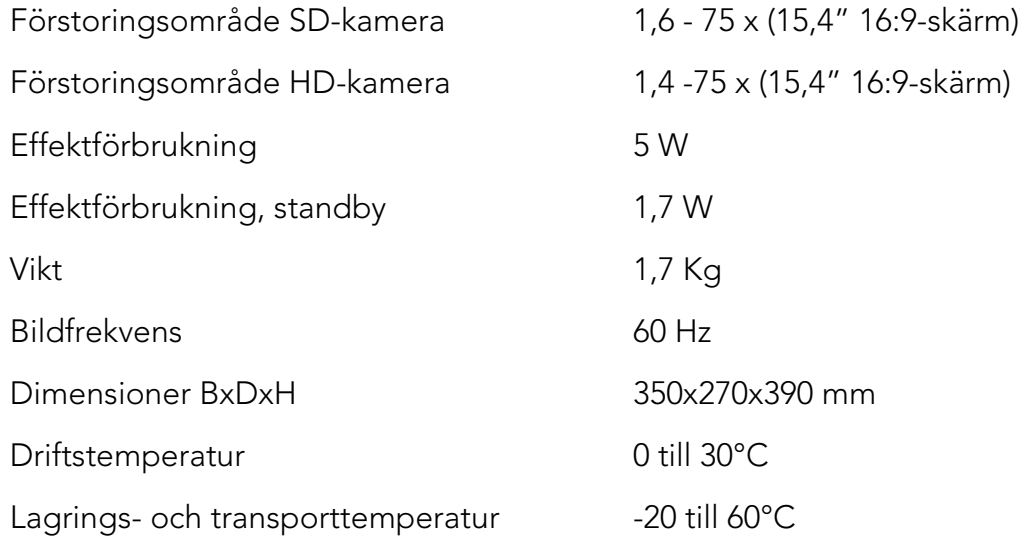

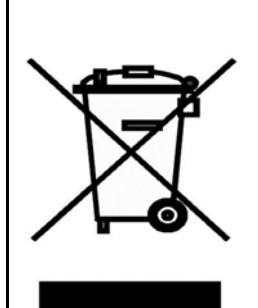

#### Bortskaffande av gamla elektriska och elektroniska apparater (gäller för EU samt andra europeiska länder med särskilda insamlingssystem)

Om produkten eller dess förpackning är försedd med denna symbol, ska den inte hanteras som hushållsavfall. Den ska i stället lämnas in till ett lämpligt insamlingsställe för återvinning av elektriska och elektroniska apparater. Genom att svara för att denna produkt omhändertas på rätt sätt, hjälper du till att förhindra den negativa påverkan på miljö och människors hälsa, som annars skulle kunna bli en följd av olämplig avfallshantering av denna produkt. Materialåtervinning bidrar till hushållningen av naturresurser. För att få närmare information om återvinning av denna produkt, kan du att kontakta din kommun, ditt renhållningsföretag, eller den butik där du köpte produkten.

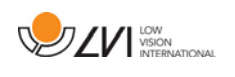

## <span id="page-34-0"></span>11 Declaration of Conformity

DECLARATION OF CONFORMITY according to the Medical Devices Directive, 93/42/EEC with amendments from directive 2007/47/EC

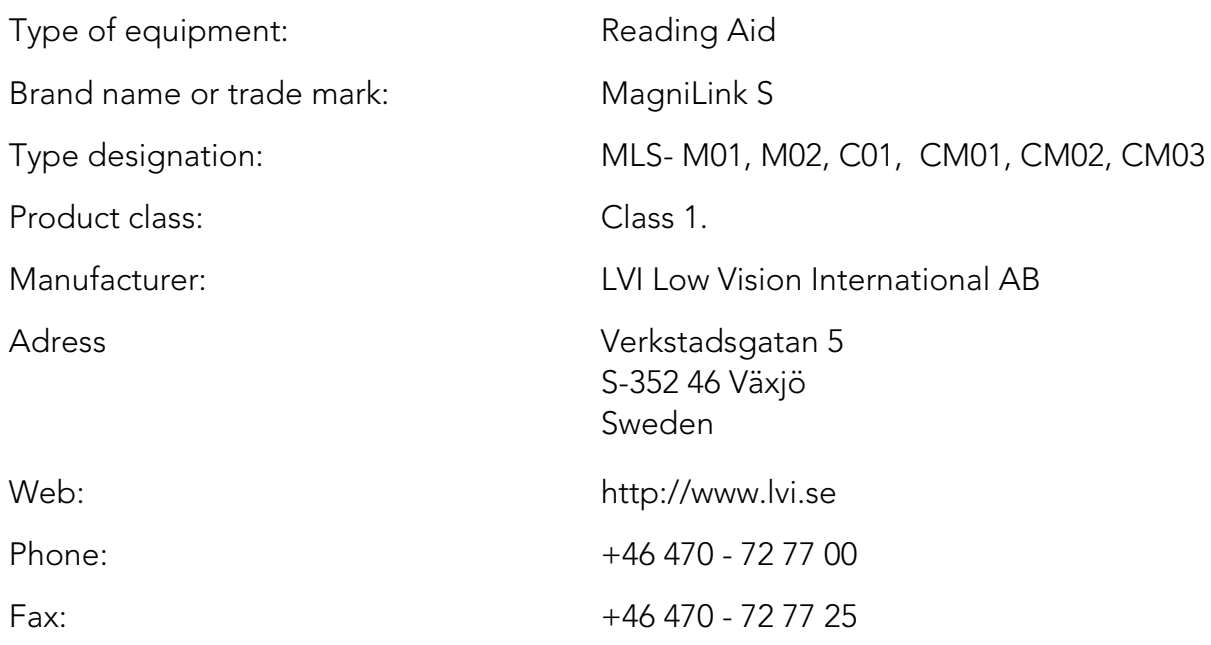

As the manufacturer, we declare under our sole responsibility that:

- the product follows the provisions of the Council Directive 93/42/EEC with amendments from directive 2007/47/EC.
- we will keep the technical documentation described in section 3 of Annex VII available to the national authorities for a period ending at least five years after the last product has been manufactured.
- the device meets the Essential Requirements of Annex 1 which applies to it, taken into account the intended purpose of the device.
- to follow the requirements regarding products placed on the market as described in section 4 of Annex VII.

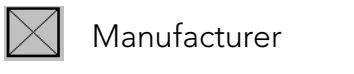

Manufacturer **Manufacturer**'s authorized representative

Date Signature Position

2012-11-12 *Puin Anderel* Managing Director

Erik Bondemark

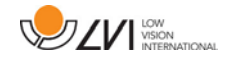

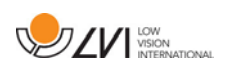

## Alfabetiskt index

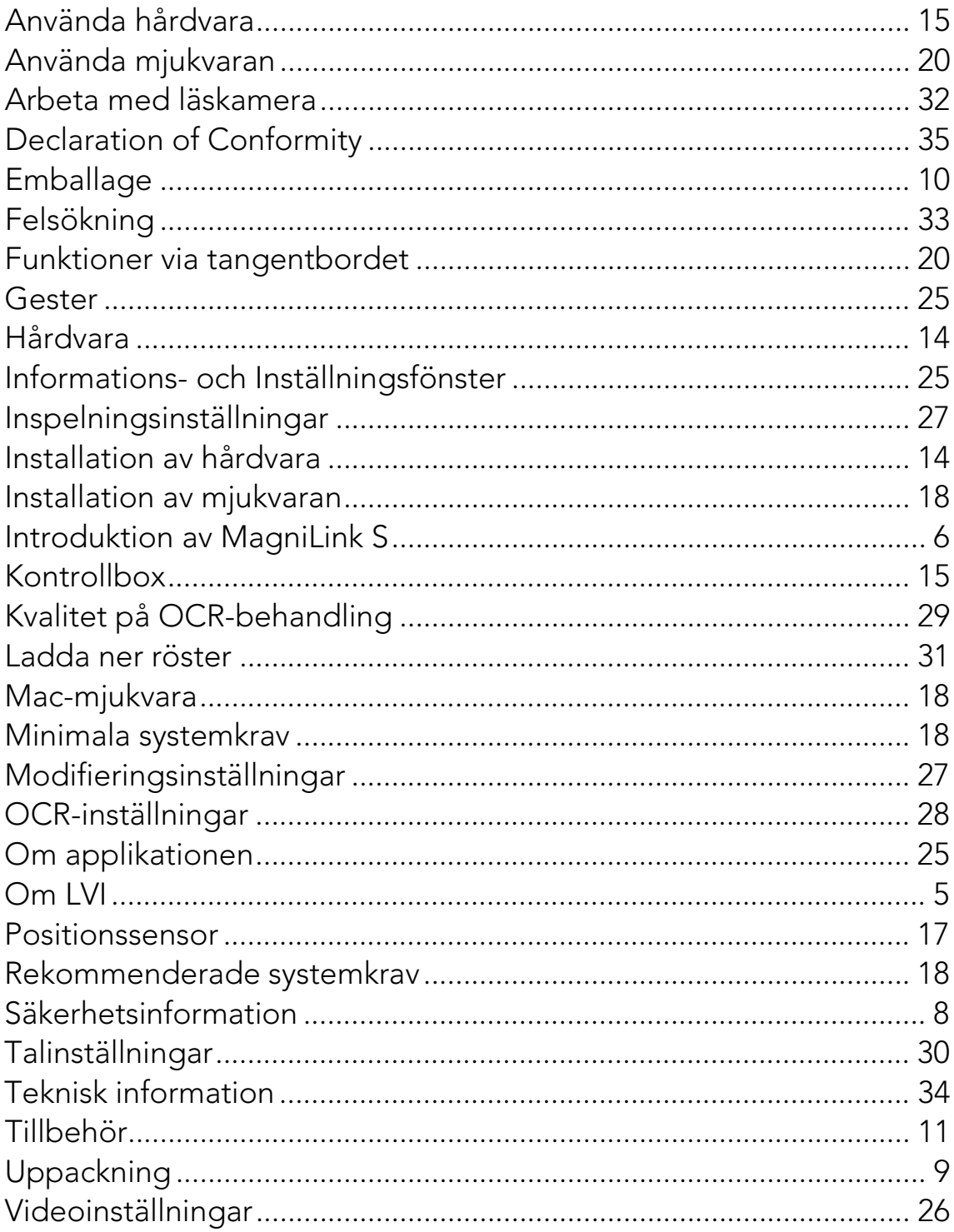